# Divfaktoru autentifikācijas profila uzstādīšana uz Microsoft Authenticator

#### Atveriet saiti: [Aktivi](https://account.activedirectory.windowsazure.com/proofup.aspx?proofup=1&whr=rsu.edu.lv) [zēt 2FA](https://account.activedirectory.windowsazure.com/proofup.aspx?proofup=1&whr=rsu.edu.lv)  [autentifikāciju](https://account.activedirectory.windowsazure.com/proofup.aspx?proofup=1&whr=rsu.edu.lv)

Pierakstieties savā studējošā profilā ar savu studējošā epastu un paroli. Pēc pierakstīšanās parādīsies informācija, ka papildus informācija ir nepieciešama, lai padarītu Jūsu kontu drošāku. Spiediet uz "Next".

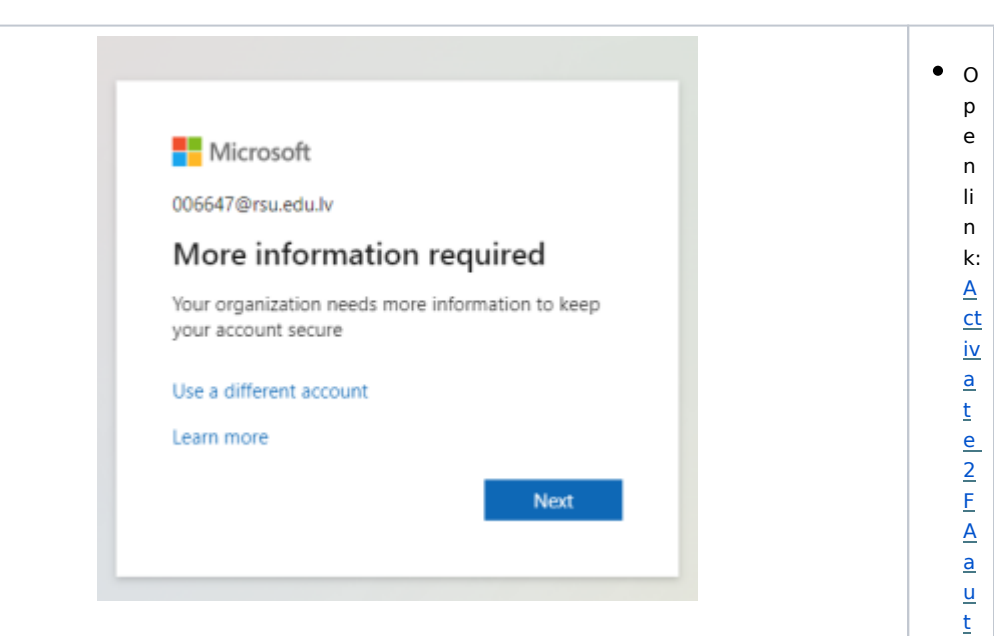

[h](https://account.activedirectory.windowsazure.com/proofup.aspx?proofup=1&whr=rsu.edu.lv) [e](https://account.activedirectory.windowsazure.com/proofup.aspx?proofup=1&whr=rsu.edu.lv) [n](https://account.activedirectory.windowsazure.com/proofup.aspx?proofup=1&whr=rsu.edu.lv) [ti](https://account.activedirectory.windowsazure.com/proofup.aspx?proofup=1&whr=rsu.edu.lv) [c](https://account.activedirectory.windowsazure.com/proofup.aspx?proofup=1&whr=rsu.edu.lv) [a](https://account.activedirectory.windowsazure.com/proofup.aspx?proofup=1&whr=rsu.edu.lv) [ti](https://account.activedirectory.windowsazure.com/proofup.aspx?proofup=1&whr=rsu.edu.lv) [on](https://account.activedirectory.windowsazure.com/proofup.aspx?proofup=1&whr=rsu.edu.lv) L o g in u si n g y o u r st u d e n t em ai l a n d p a

 $\bullet$ 

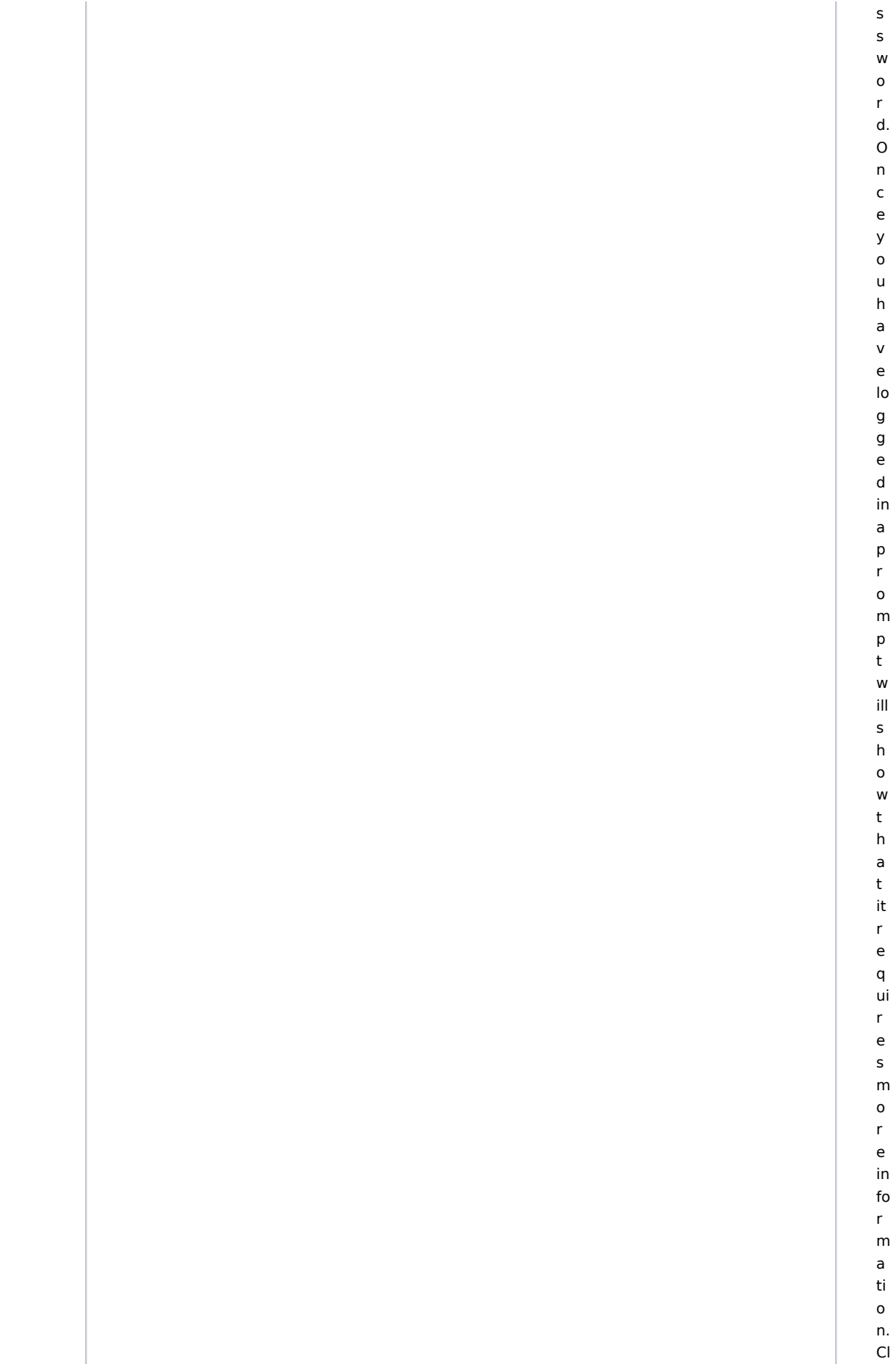

· Parādīsies informācija, ka Jums ir nepieciešams lejupielādēt Microsoft Authenticator aplikāciju savā telefonā. To varat atrast un lejupielādēt Google Play Store Android ierīcēs vai arī App Store Apple ierīcēs. Pēc tam spiediet uz "Next".

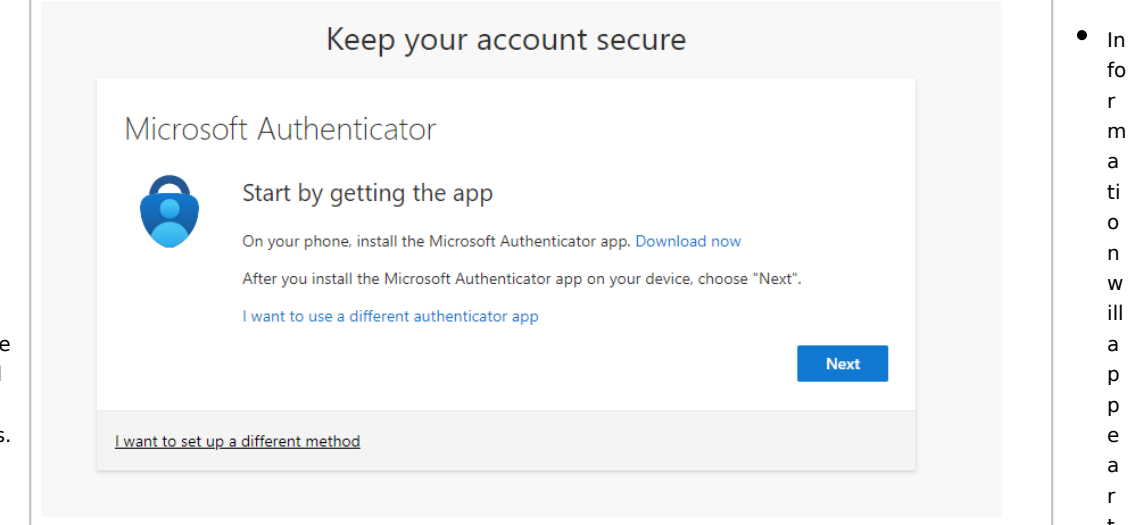

 $i$ c  $\sf k$  $\circ$  $\mathsf{n}$  $\overline{u}$  ${\sf N}$ e xt  $^{\rm n}$ 

 ${\sf fo}$ 

 $\mathsf{r}$ 

 ${\sf m}$ 

 $\mathsf a$ 

ti

 $\mathsf{o}$ 

 $\mathsf{n}$ 

w

ill

 $\mathsf{a}$ 

 $p$ 

p

 $\mathsf{e}$ 

 $\mathsf a$ 

 $\mathsf{r}$  $\sf t$  $h$  $\overline{a}$  $\sf t$  $\mathsf{y}$  $\mathsf{o}$  $\sf u$  $\mathsf{n}$  $\mathsf{e}% _{0}\left( \mathsf{e}\right)$  $\mathsf{e}% _{0}\left( \mathsf{e}\right)$  $\mathsf{d}$  $\mathbf t$  $\circ$  $\sf d$  $\circ$ W  $n<sub>l</sub>$  $\mathsf{o}$ a  $\sf d$  $\mathsf{t}$  $h$  $\mathsf{e}$ M  $\sf ic$  $\mathsf{r}$  $\circ$  $\mathsf{s}$ of  $\mathsf{t}$  $\overline{A}$  $\sf u$  $\mathsf t$ 

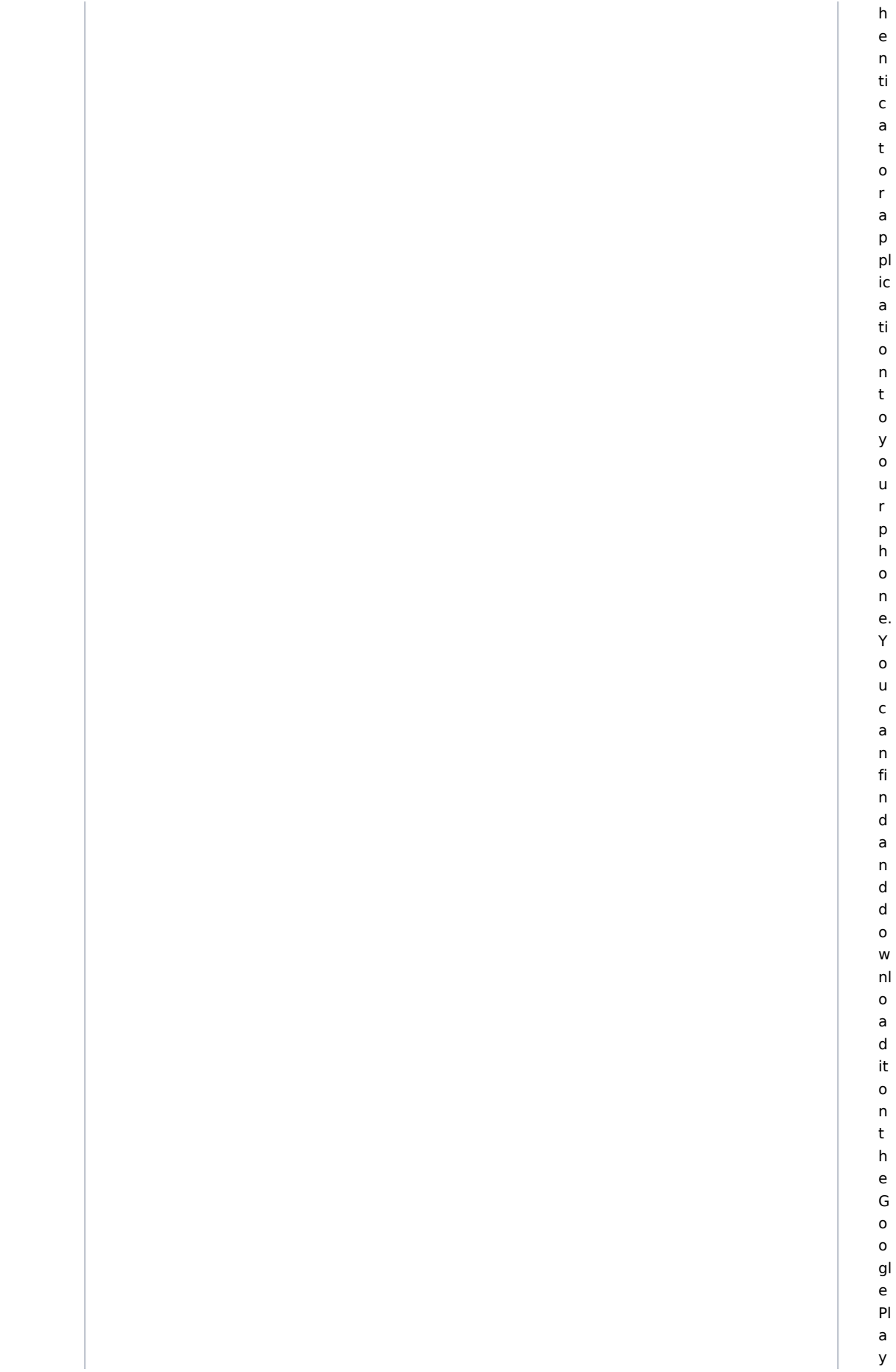

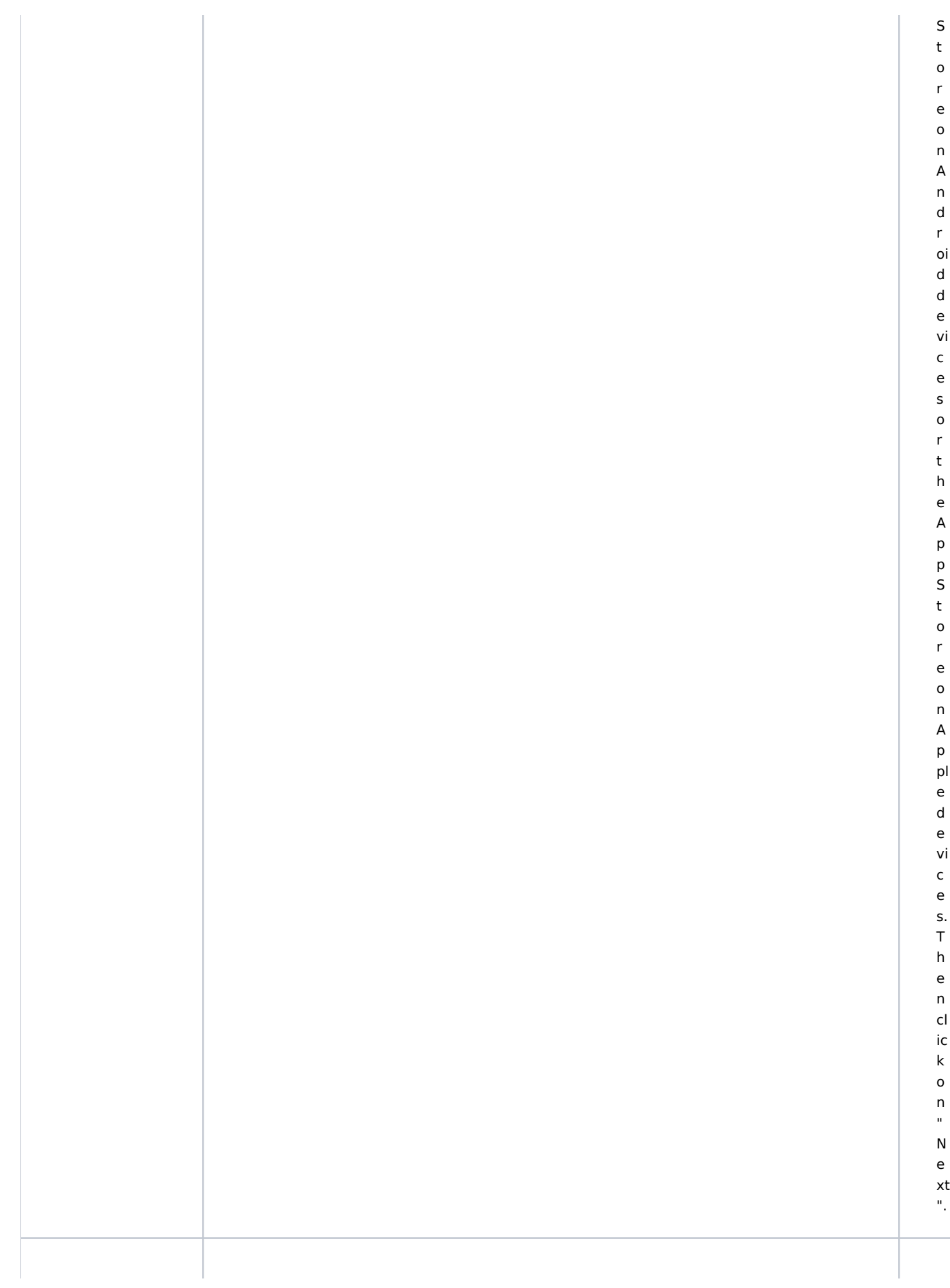

 $\bullet$ Ja telefona Microsoft Authenticator aplikācijā ja tiek prasīts, tad spiediet uz "atļaut paziņojumus". Pēc tam pievienojiet kontu un izvēlaties "Work or school".

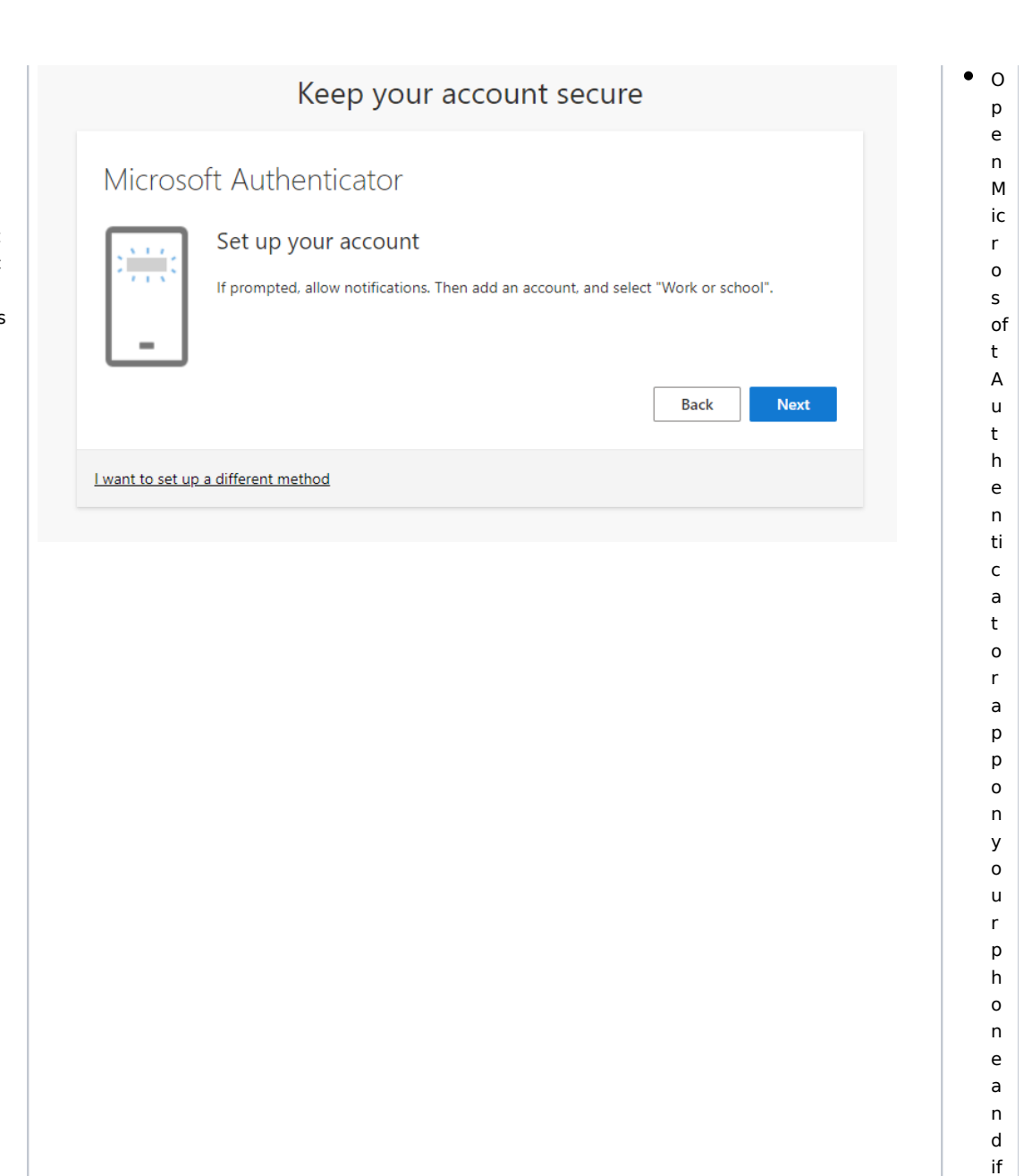

p  $\mathsf{r}$  $\circ$  $m$  $\sf p$  $\mathsf t$  $\mathsf{e}% _{0}\left( \mathsf{e}\right)$ d, al lo  ${\mathsf W}$  $\mathsf{n}$  $\mathsf{o}$ ti  $\operatorname{\sf fi}$  $\mathsf{c}$  $\mathsf{a}$ ti  $\circ$  $\sf n$ 

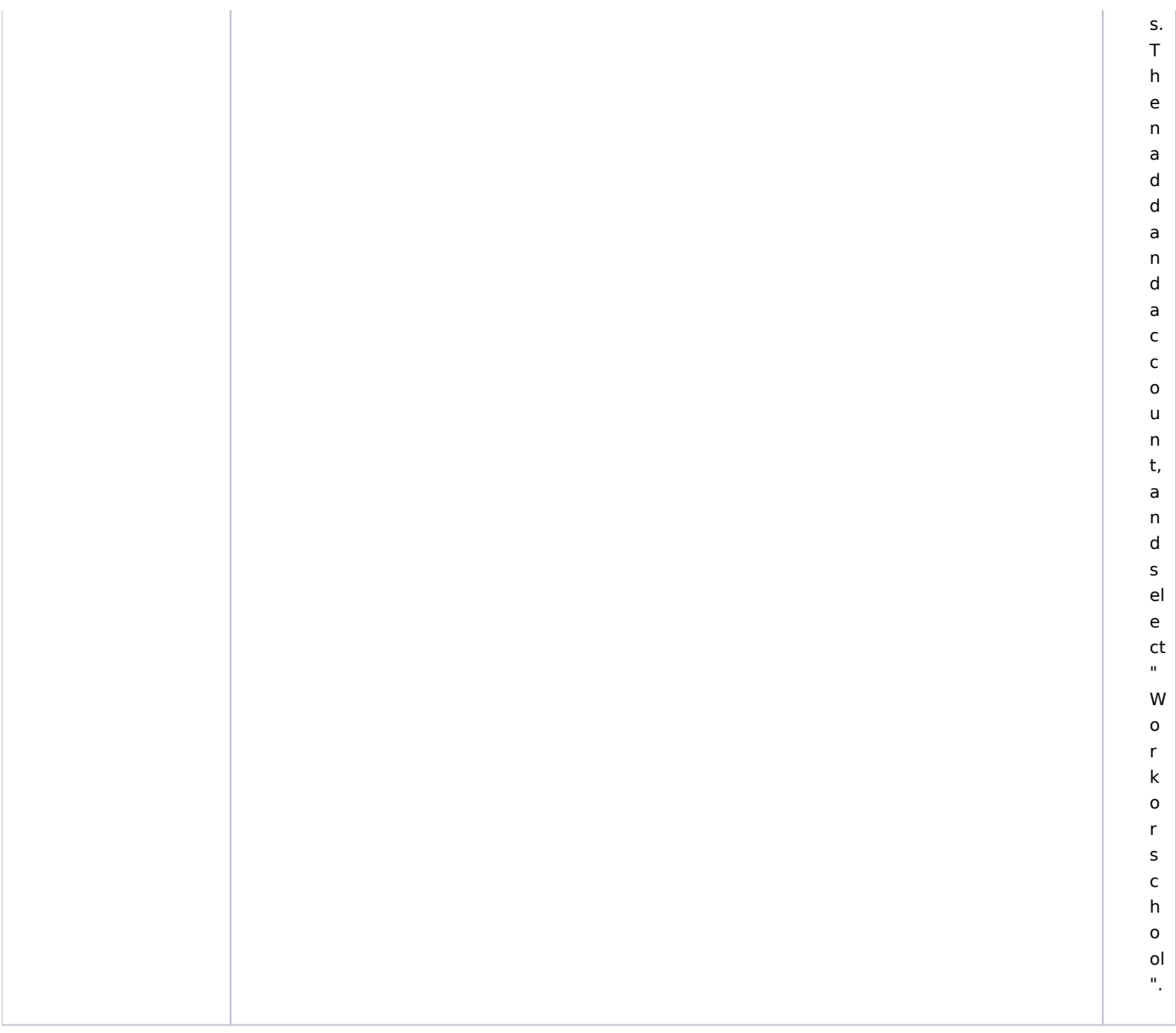

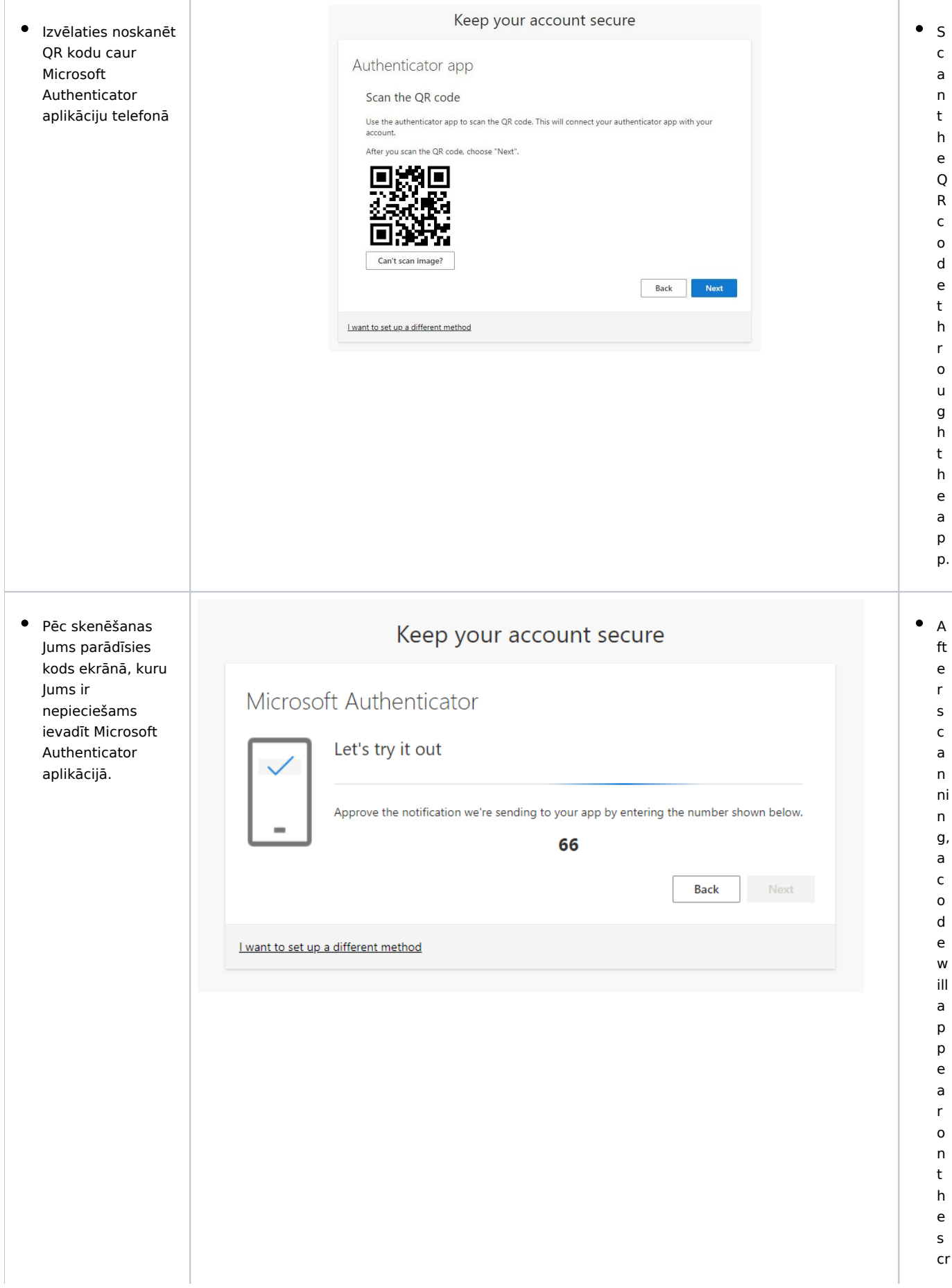

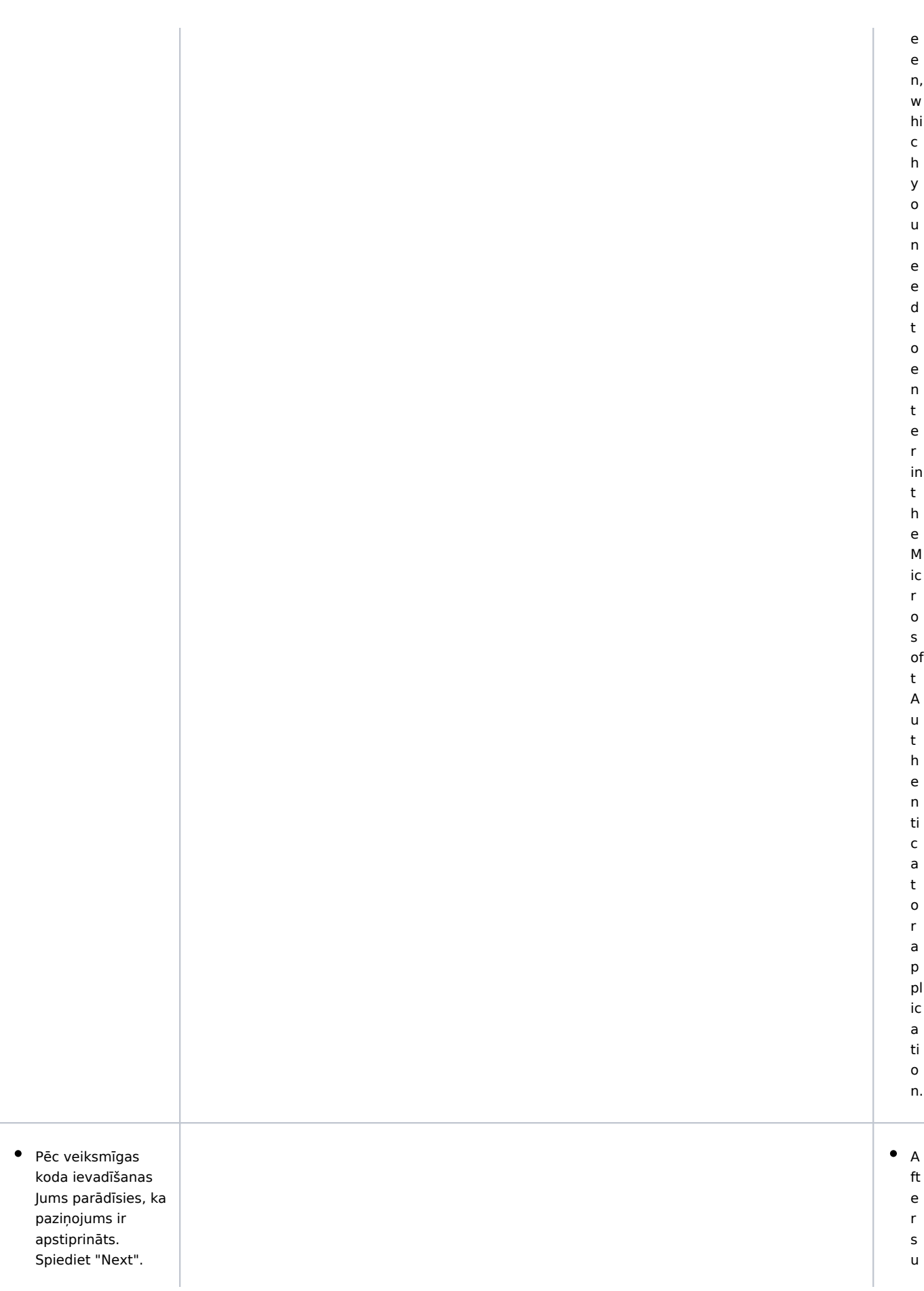

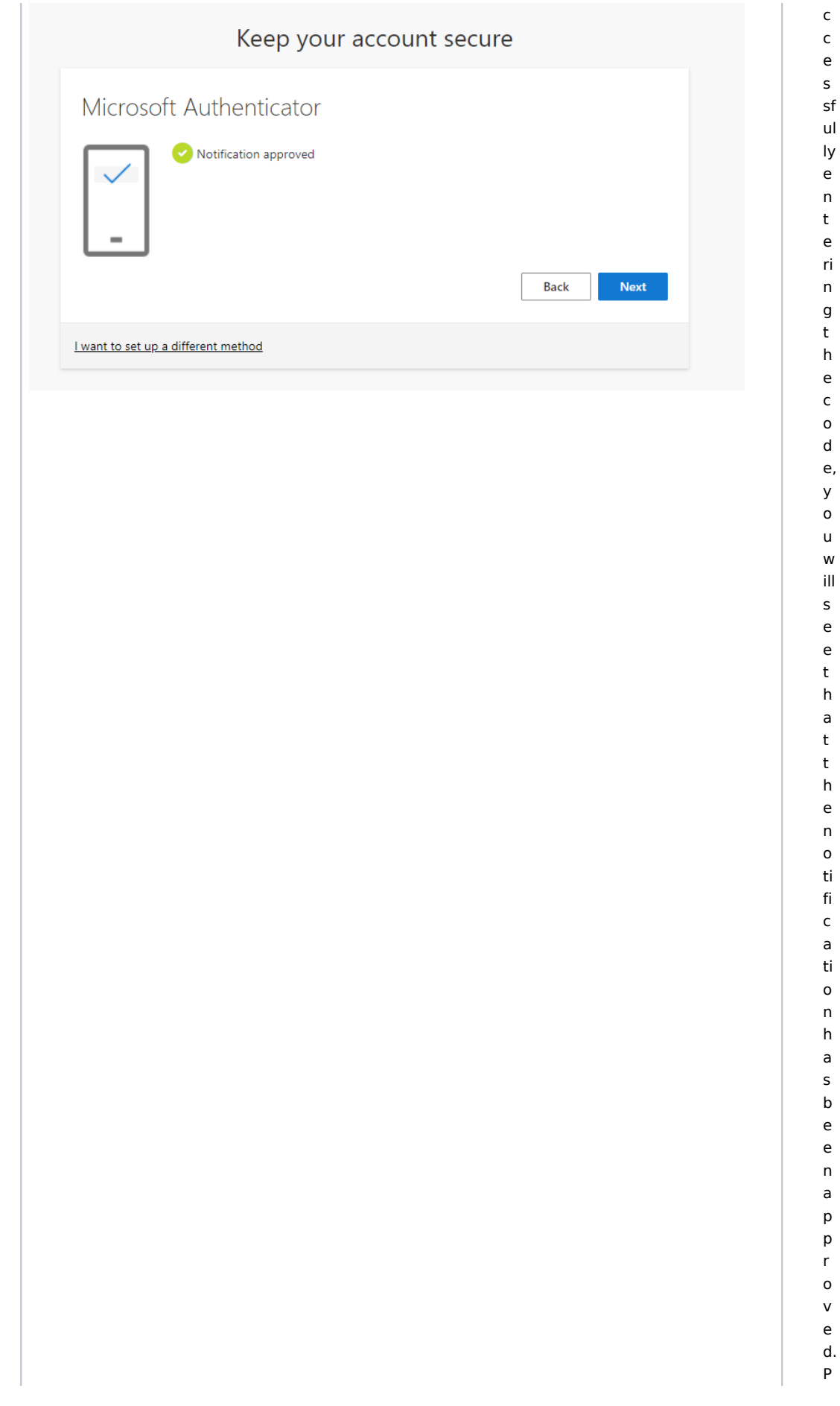

· Jūs esat veiksmīgi uzstādījis divfaktoru autentifikāciju ar Microsoft Authenticator. Spiediet "Done".

## Keep your account secure

### Success!

Great job! You have successfully set up your security info. Choose "Done" to continue signing in. Default sign-in method:

ඕ Microsoft Authenticator

Done

 $\mathsf{r}$  $\epsilon$  $\sf s$  $\mathsf{s}$  $\bar{\mathbf{u}}$  ${\sf N}$  $\mathsf{e}$ xt  $\mathbf{u}_1$ 

 $\bullet$   $\gamma$ 

 $\circ$ 

 $\mathsf{u}$ 

 $\boldsymbol{\mathsf{h}}$ 

 $\mathsf{a}$ 

 $\mathsf{v}$ 

 $\mathsf{e}% _{0}\left( \mathsf{e}_{0}\right)$ 

 $\mathsf{s}$  $\mathsf{u}$ 

 $\mathsf{C}$  $\mathsf{c}$  $\mathsf{e}$ 

 $\mathsf{s}$ sf  $ul$ ly  $\sf s$  $\mathsf{e}% _{0}\left( \mathsf{e}_{0}\right)$  $\mathsf{t}$  $\sf u$  $\mathsf{p}% _{T}=\mathsf{p}_{T}$  $\mathsf t$  $W$  $O$ fa  $ct$  $\circ$  $\mathsf{r}$  $\mathsf{a}$  $\mathsf{u}$  $\mathsf{t}$  $h$  $\mathsf{e}$  $\overline{p}$ ti  $\mathsf{C}$  $\mathsf{a}$ ti  $\mathsf{o}$  $\mathsf{n}$  ${\mathsf w}$  $\sf it$  $h$  $\mathsf{M}$ ic  $\mathsf{r}$  $\mathsf{o}$  $\sf s$ of • Tagad kad mēģināsiet piekļūt kādam RSU resursam, Jums ekrānā parādīsies kods. To būs nepieciešams ievadīt telefonā, lai piekļūtu klāt RSU resursiem.

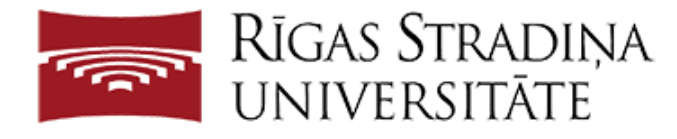

 $\sf t$  $\sf A$  $\mathsf{u}$  $\mathsf{t}$  $h$  $\mathsf{e}$  $\mathsf{n}$ ti  $\mathsf{c}$  $\overline{a}$ t  $\circ$ r.  $\mathsf{P}$  $\mathsf{r}$  $\mathsf{e}% _{0}\left( \mathsf{e}_{0}\right)$  $\sf s$  $\sf s$  $\mathbf{u}$  $\overline{D}$  $\mathsf{o}$  $\mathsf{n}$  $\mathsf{e}% _{t}\left( t\right)$  $\mathbf{u}_1$ 

 $\bullet$  N

 $\mathsf{o}$ 

w

 $\overline{ }$ 

W

 $h$ 

 $\mathsf{e}% _{t}\left( t\right)$ 

 $\sf n$ 

 $\mathbf{y}$ 

 $\mathsf{o}$ 

 $\sf u$ tr  $\mathsf{y}$ 

 $\sf t$ 

 $\circ$  $\mathsf{a}$ 

 $\mathsf{C}$  $\mathsf{c}$  $\epsilon$ 

 $\sf s$ 

 $\sf s$  $\overline{a}$  $\mathsf{n}$  $\mathsf{R}$  $\sf S$  $\cup$  $\mathsf{r}$  $\mathsf{e}$  $\mathsf{s}$  $\mathsf{o}$  $\mathsf{u}$  $rc$ e,  $\mathsf{a}$ 

For security reasons, we require additional information to verify your account

Open your Microsoft Authenticator app and tap the number you see below to sign in.

## 95

 $\alpha = 1$  ,  $\alpha = 1$ Use a different verification option

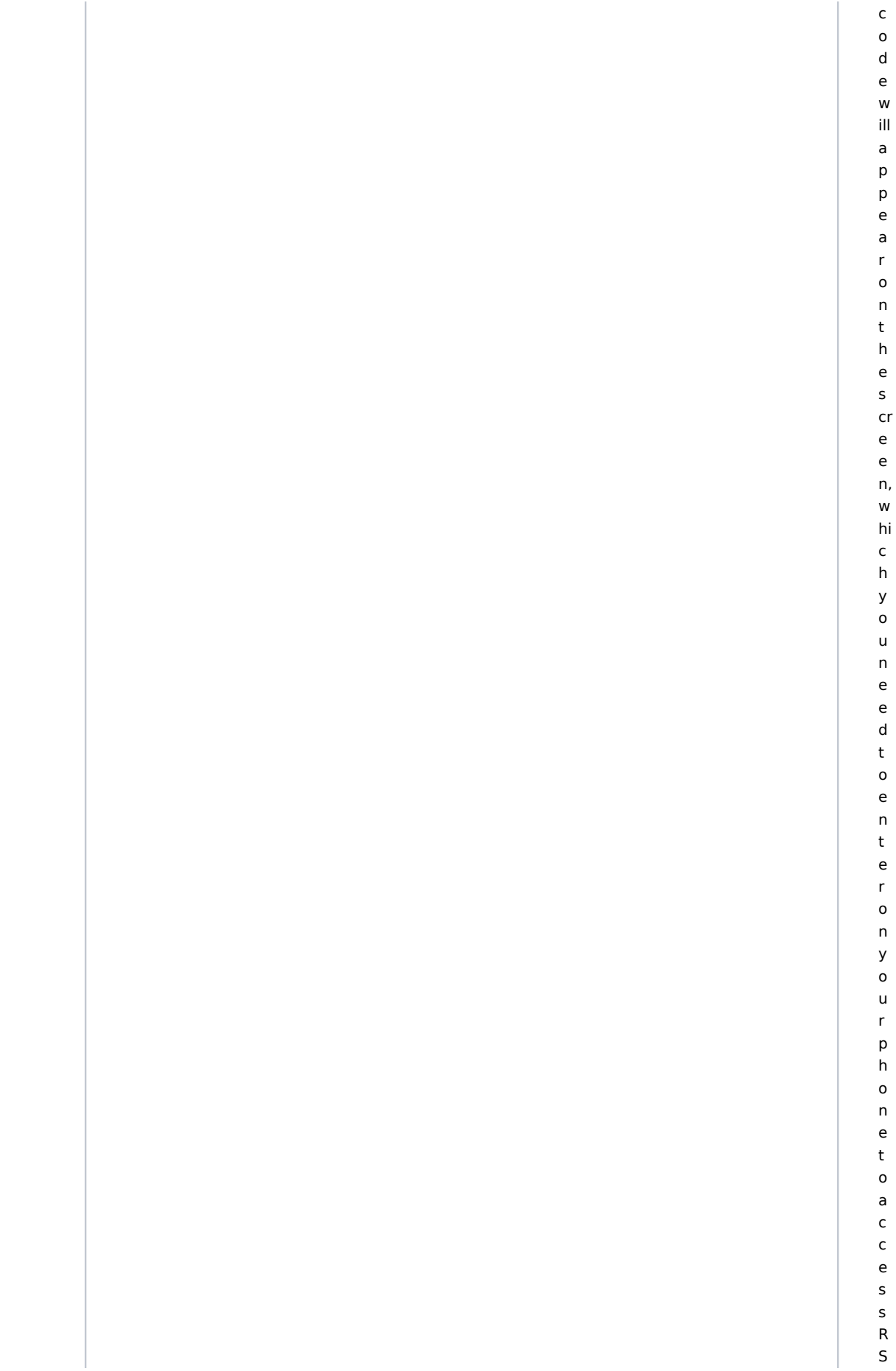

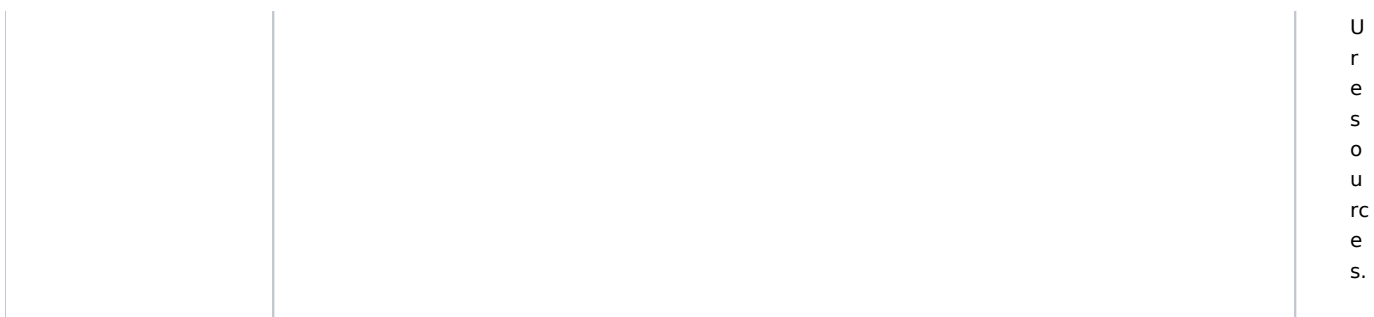